# **Как работать с электронным учебником-тренажёром**

# **«Русский язык для общения» (Ruso Comunicativo)**

# **1. Структура электронного учебника**

Электронный учебник **«Русский язык для общения»** по своей структуре напоминает обычную книгу со страничной организацией. Из основного оглавления учебника вы можете переходить в модули, содержащие учебный материал. На вашем экране основное оглавление всегда присутствует за иконкой с изображением книжной полки.

**Первый модуль** - *«Введение»* содержит видеоролик по материалу всего учебника и раздел с общей информацией о русском языке.

**Второй модуль** – *«Алфавит и правила чтения»* - предоставляет возможность познакомиться с русскими буквами и звуками, освоить основные правила чтения и потренироваться в произношении и чтении. Модуль *«Алфавит и правила чтения»* даёт материал в сжатой форме, для более подробного изучения русской фонетики лучше обратиться к модулю «Практическая фонетика».

**Шесть последующих модулей:** *«Основной курс»,* который состоит из шести коммуникативных тем:

- 1. Знакомство («Давайте познакомимся!»)
- 2. Город («Извините, где находится…?»)
- 3. Семья («Я люблю свою семью!»)
- 4. Страна. Язык («Я из Испании. А ты?»)
- 5. Мой день («Моя повседневная деятельность»)
- 6. Путешествия («Мы едем в путешествие!»)

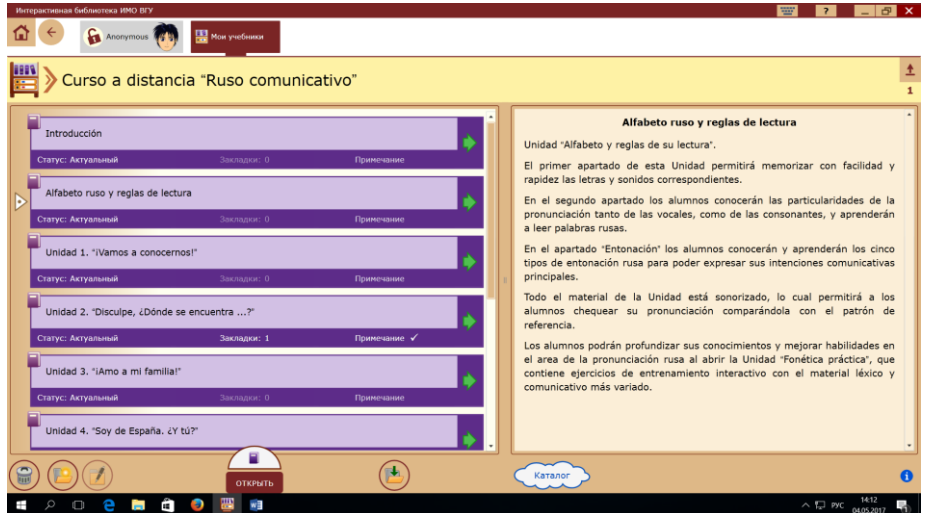

# **2. Как работать с модулем** *«Алфавит и правила чтения»*

Советуем начать изучение русского языка с модуля *«Алфавит и правила чтения».* Вначале прослушайте названия букв и соответствующие им звуки. Произнесите их вслед за диктором. Далее ознакомьтесь с разделом *«Слоги и ударения»,* это поможет вам понять особенности русского произношения. Информация раздела *«Правила чтения гласных»* указывает на различное произношение гласных под ударением и гласных без ударения. Раздел *«Правила чтения согласных»* познакомит вас с разными типами русских согласных. Слушайте и старайтесь повторить звуки и слова точно так, как произносит их диктор. Щёлкнув мышкой на сам звук или слово, вы вызываете панель отработки произношения.

Все слова в учебном материале переведены на испанский язык. Перевод слова вы можете увидеть на панели отработки произношения.

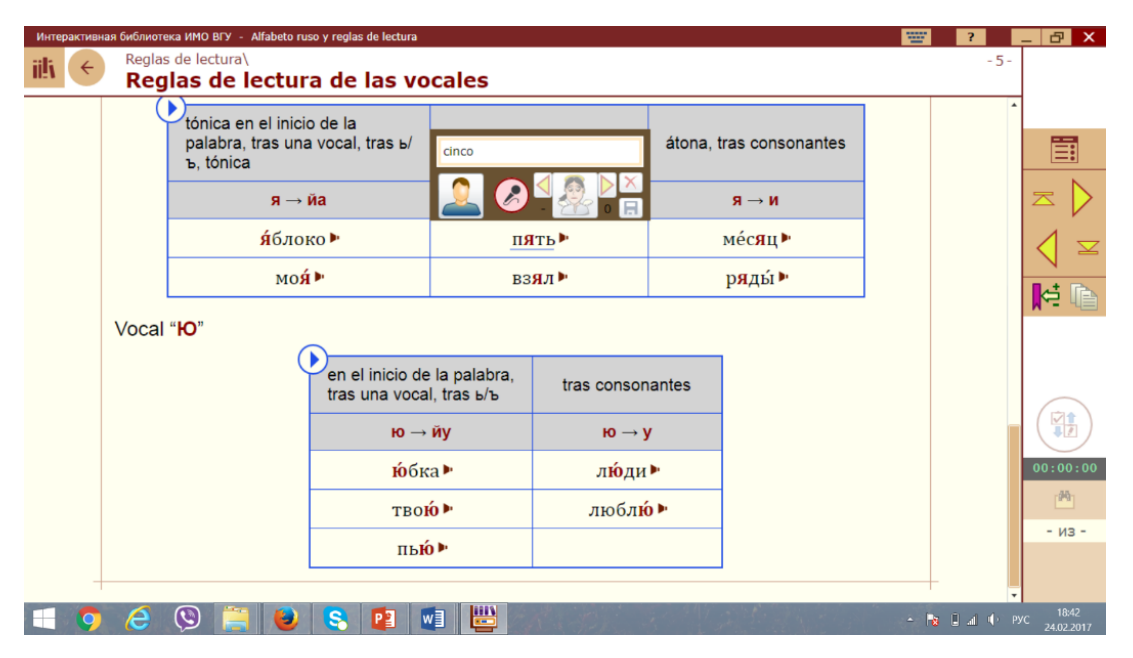

**Как работать с панелью отработки произношения.**

Щёлкнув мышкой на слово, вы вызываете панель отработки произношения, где видите ряд кнопок: кнопка с изображением мужчины содержит дикторский образец произношения, кнопка с изображением микрофона – опция записи вашего собственного произношения, далее кнопка с вашим аватаром – для прослушивания своей записи.

Нажмите на кнопку с микрофоном и произнесите звук/слово, не отпуская её. Когда вы отпустите кнопку, запись вашего произношения автоматически сохранится. Свою запись вы сможете прослушать в кнопке с вашим аватаром. Слушайте и сравнивайте своё произношение с дикторским образцом. Если ваше произношение вас не устраивает, прослушайте и запишите звук/слово ещё раз. Наиболее приближенное к образцу произношение, можно сохранить, нажав на значок «дискета» в правом нижнем углу.

Если вы считаете, что информации из раздела «Алфавит и правила чтения» вам недостаточно, и у вас есть желание более подробно ознакомиться с русской фонетикой и потренировать русское произношение, вернитесь в основное оглавление (значок «книжная полка» в верхнем левом углу) и выберите последний модуль в оглавлении - «Практическая фонетика».

### **3. Как работать с модулем «Практическая фонетика»**

Модуль «Практическая фонетика» начинается с видео-презентации, где вы познакомитесь с его содержанием. На странице «Алфавит» прослушайте названия букв и соответствующие им звуки. Постарайтесь произнести их вслед за диктором. Далее мы предлагаем вам познакомиться с *классификацией русских гласных и согласных звуков* - это облегчит вам освоение русского произношения. Нажмите на любой звук в таблице, на экране появится панель отработки произношения этих звуков. Таблицы с согласными звуками снабжены также фонетическим тренажёром (об этом говорит значок с изображением штангиста в правом верхнем углу).

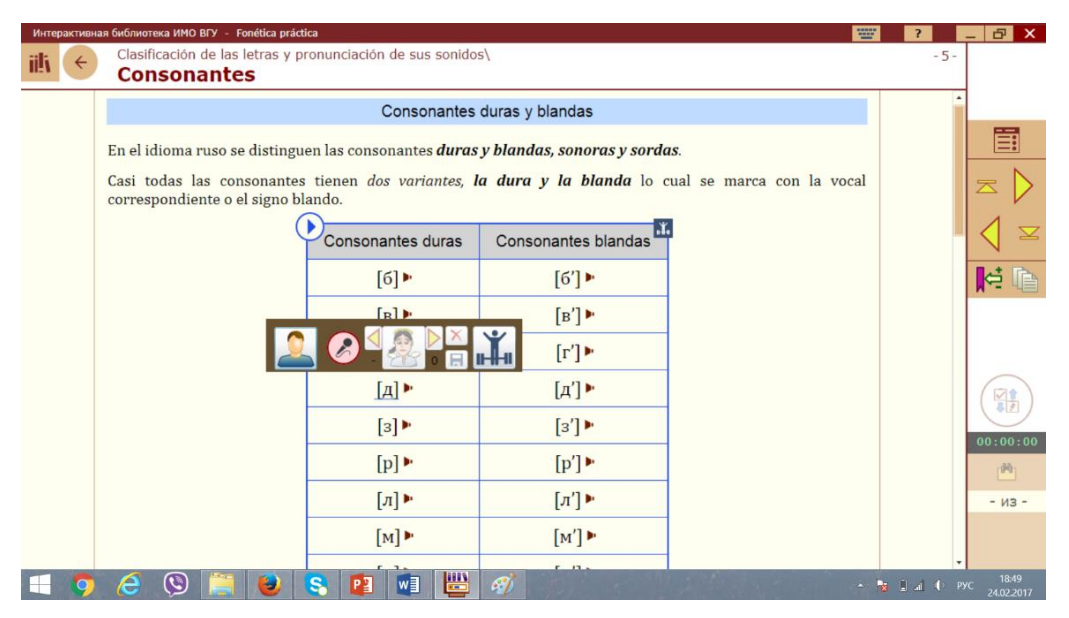

Вызвав панель отработки произношения, вы увидите дополнительную кнопку с изображением штангиста – это ссылка на тренажёр. Нажмите на эту кнопку, и вы получите окно с материалом по отработке произношения слогов и слов с этим звуком.

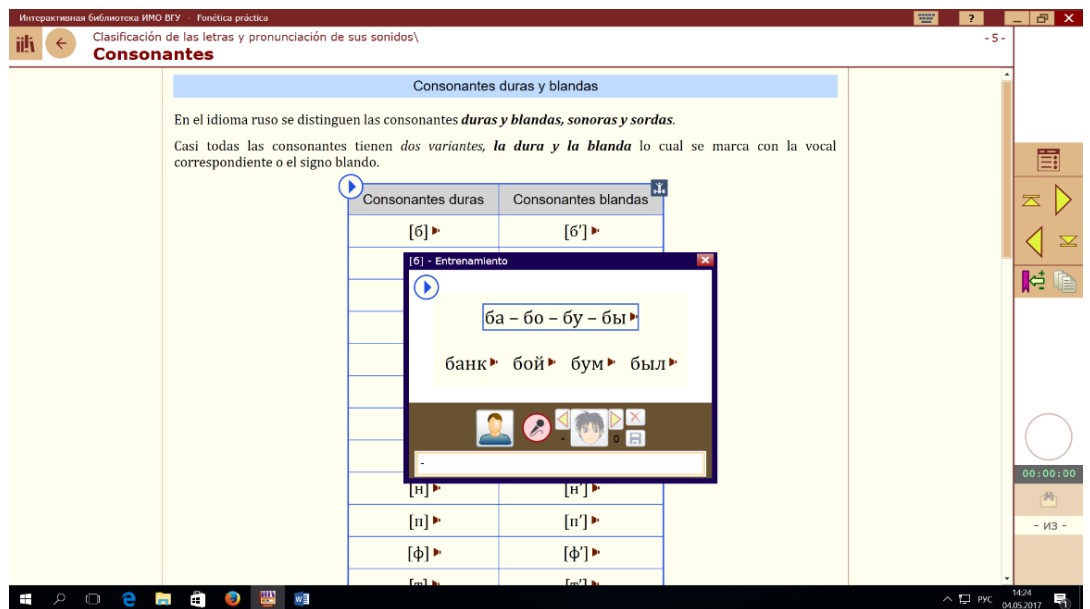

#### **4. Разделы модулей основного курса**

Все коммуникативные темы (модули основного курса) имеют единую структуру с одинаковым набором разделов. Разделы модулей:

- Видеообращение на испанском языке («Введение»)
- Интерактивный разговорник («Фразы повседневного общения и видеодиалоги»)
- Тематическая лексика («Как это по-русски...?»)
- Практическая грамматика («Немного грамматики»)
- Коммуникативный тренажёр («Поговорим!»)
- Итоговый раздел («Проверь себя»)

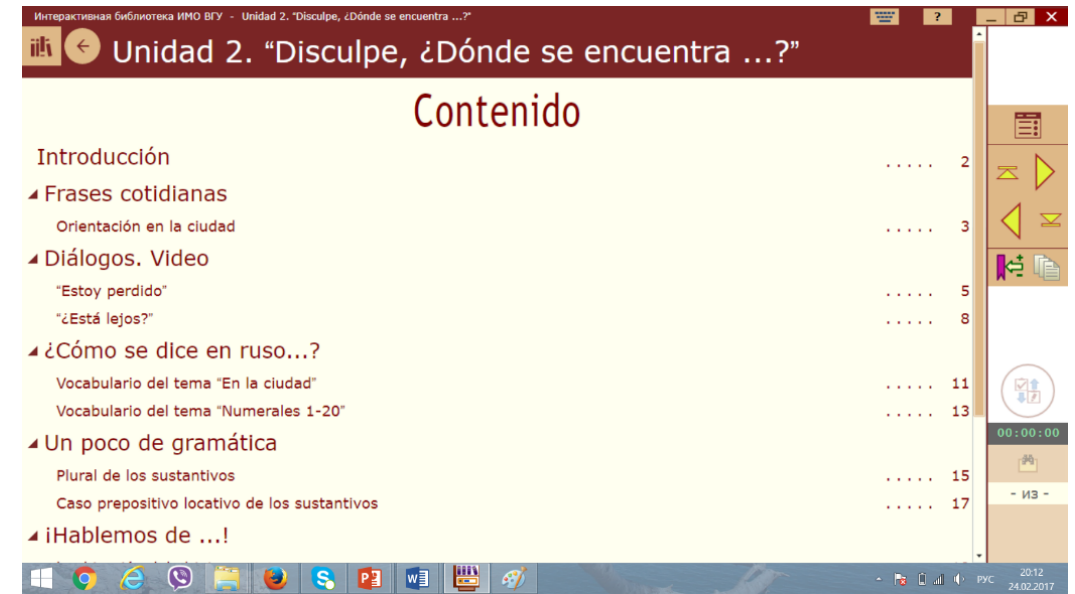

Каждый раздел содержит мультимедийную презентацию учебного материала и интерактивный тренинг для его закрепления. Итоговым разделом является тест на проверку коммуникативной компетенции учащегося в рамках изученной темы.

### **4.1 Как работать с разделом «Фразы повседневного общения»**

Раздел содержит презентацию учебного материала с дополнительной лингвокультурной информацией и тренинг на закрепление изученного.

Работая с фразами, прослушайте дикторский образец, ознакомьтесь с переводом. Далее переходите к фонетической отработке слов и фраз при помощи всплывающей фонетической панели. У вас есть возможность прослушать весь материал целиком, нажав на кнопку «звук» в верхнем левом углу.

В также разделе мы предлагаем вам ознакомиться с лингвокультурной информацией по изучаемой теме. Информация, знакомящая вас с языковыми и культурными реалиями, находится в верхней правой кнопке с изображением глобуса.

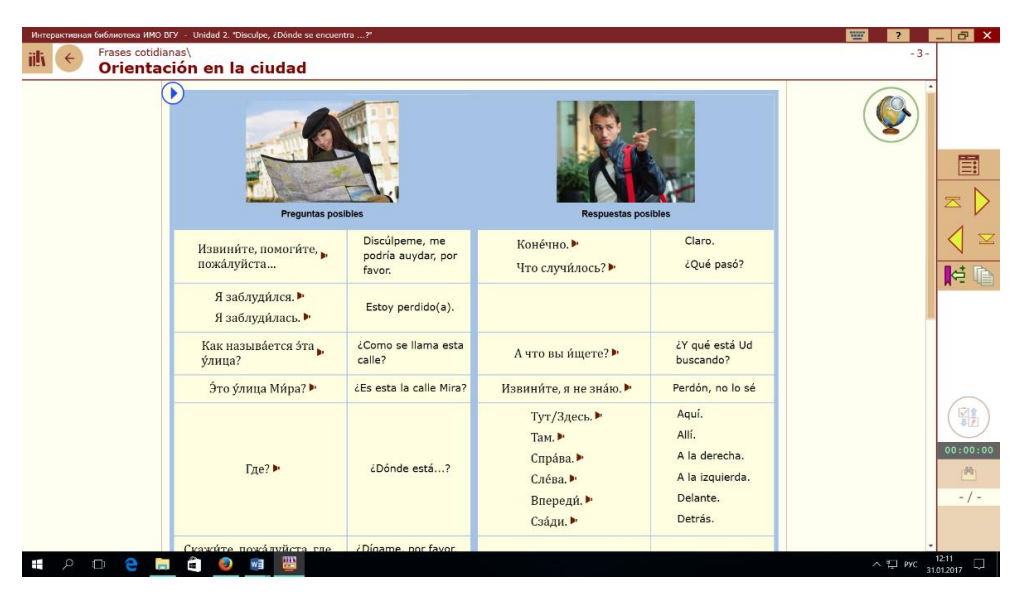

Перейдя на следующую страницу, вы сможете поработать с тренажёром на отработку и закрепление фраз повседневного общения. Тренажёр состоит из двух страниц с заданиями: 1) выберите правильный русский перевод фразы, 2) выберете правильный испанский перевод фразы. Нажав кнопку «Начать» в нижнем правом углу, вы можете приступить к выполнению заданий. После окончания работы программа скорректирует ваши ошибки и покажет результат выполнения. Результаты можно сохранять в верхнем правом окне для самоконтроля или статистики.

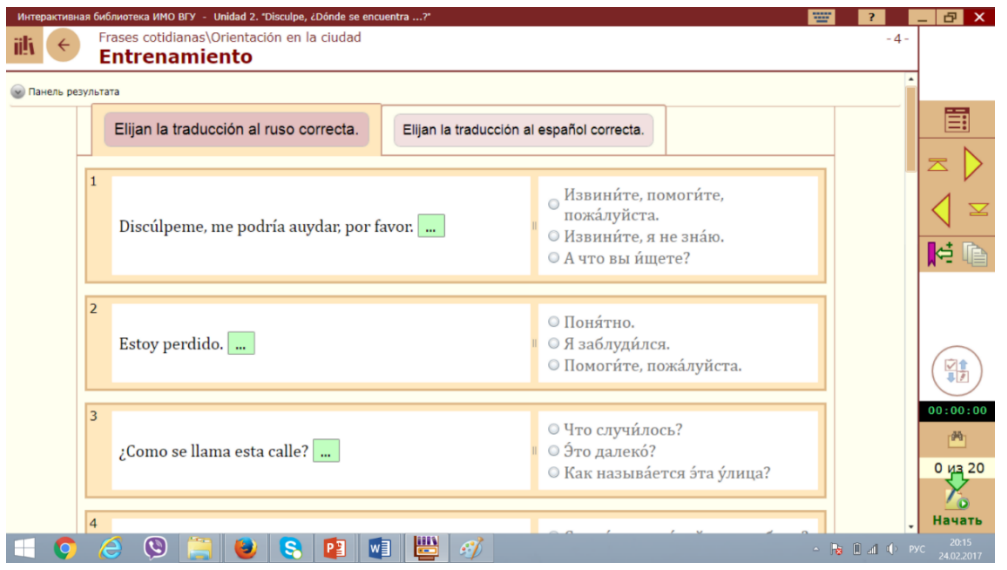

#### **Как работать с разделом «Диалоги. Видео»**

В этом разделе вам предлагается посмотреть видеосюжет, который сопровождается переводом и синхронизированным текстом. Видеоряд можно в любой момент остановить, прослушать реплику героя ещё раз, прослушать дикторское озвучивание фраз, записать собственное произношение фразы и сравнить его с оригиналом. Таким образом проходит фонетическая отработка всего текста диалога.

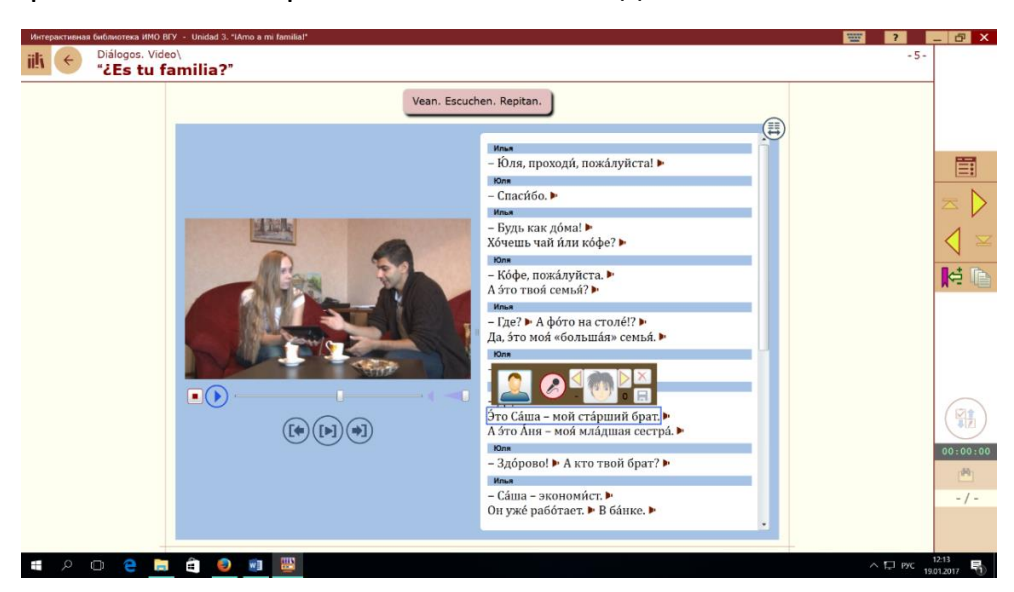

На следующей странице вы переходите к заданиям на аудирование. Вначале вам предлагается задание тренажёрного типа - восстановить в диалоге реплики героев. Цифры **1** и **2** слева означают выбор задания на восстановление реплик первого или второго героя диалога. Далее вы слушаете пропущенную фразу диалога, находите эту фразу внизу, под диалогом, и перетаскиваете в нужное место. Вы имеете лимит ошибок, превысив которые вам придётся выполнять задание заново.

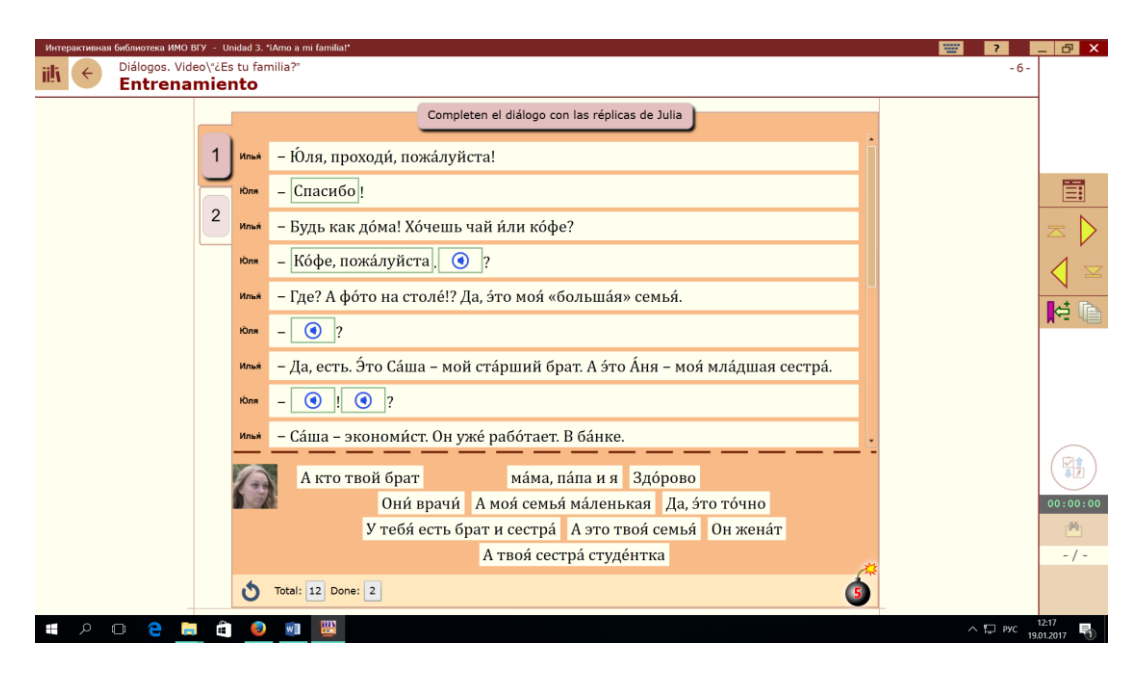

Следующее задание: восстановить весь текст диалога. Задание работает в режиме контроля. Для начала работы с диалогом вы должны нажать кнопку «Старт» в нижнем правом углу. Только после этого вы можете прослушивать реплики и восстанавливать диалог. Нажав на кнопку «Принять» в нижнем правом углу, вы получите результат вашей работы.

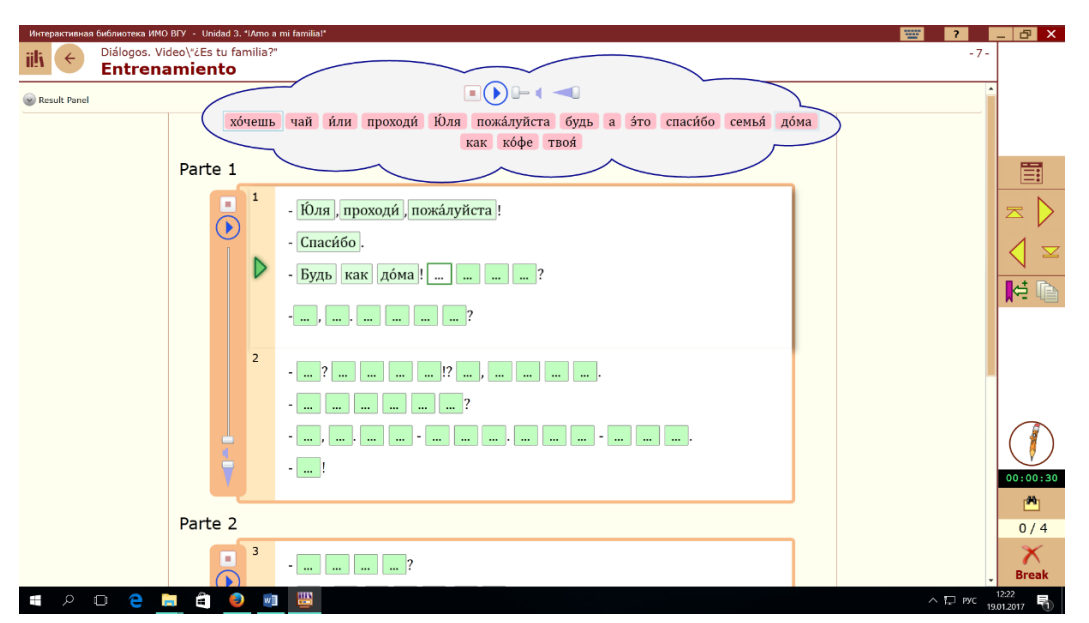

# **4.2 Как работать с разделом «Лексика» («Как это по-русски?»)**

Раздел «Как это по-русски?» начинается с презентации тематической лексики, которая представляет собой набор иллюстрированных и озвученных карточек. Презентация даёт вам возможность познакомиться с новыми словами и отработать произношение этих слов. Щёлкнув на слово, вы вызываете панель, где есть перевод этого слова и опции для фонетической отработки слова.

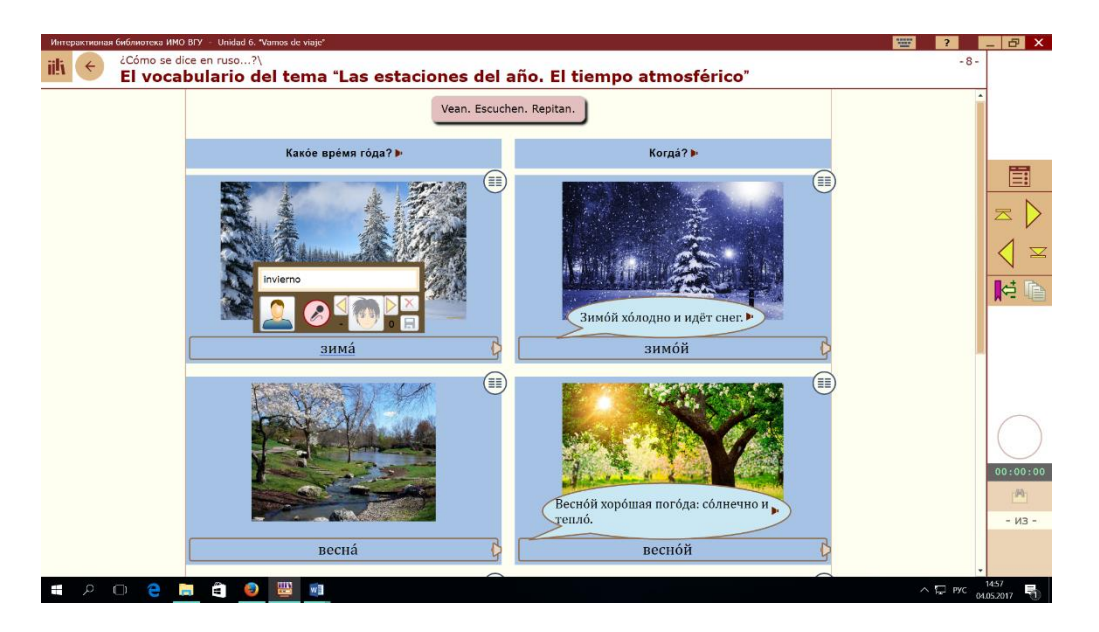

Далее вы переходите на следующую страницу «Тренажёр». Он включает в себя ряд заданий, пронумерованных слева) с различными типами вопросов, отвечая на которые вы учитесь употреблять новую лексику в речевых моделях. В последнем задании лексического тренажёра вам надо восстановить материал презентации, подобрав к картинкам слова и выражения. На странице тренажёра может быть кнопка с изображением профессора – это кнопка с комментариями к данному материалу.

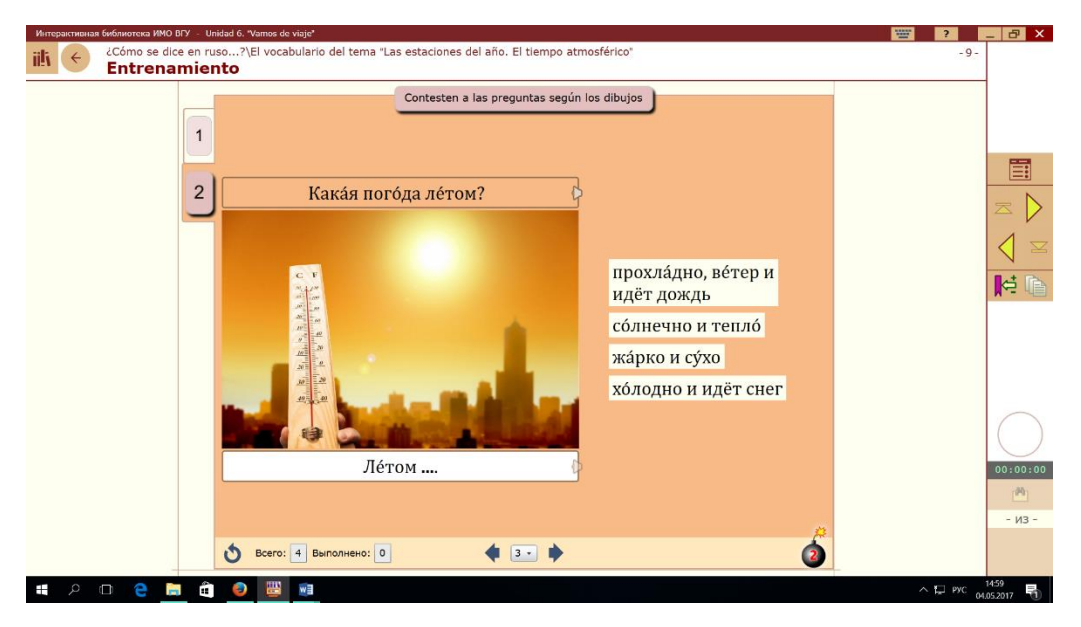

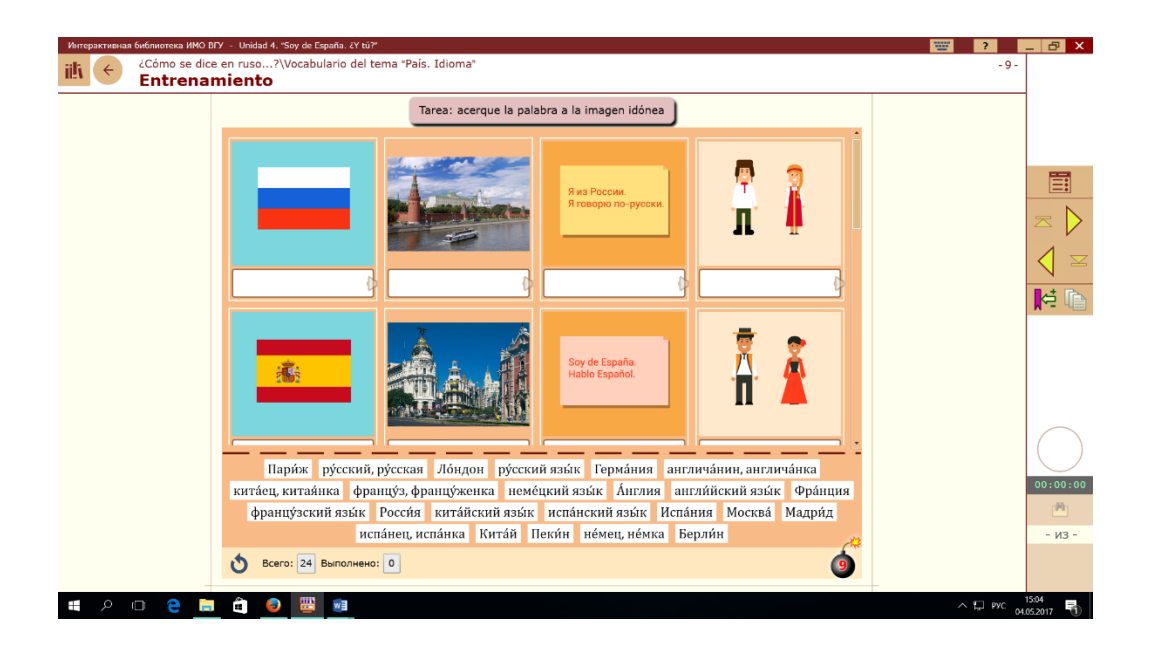

#### **Как работать с разделом «Немного грамматики»**

Грамматика в электронном учебнике представлена в виде иллюстрированных таблиц, с дикторским озвучиванием грамматических конструкций, переводами и комментариями на испанском языке. В правом верхнем углу есть кнопка перехода к данной теме в приложении «Грамматика в таблицах».

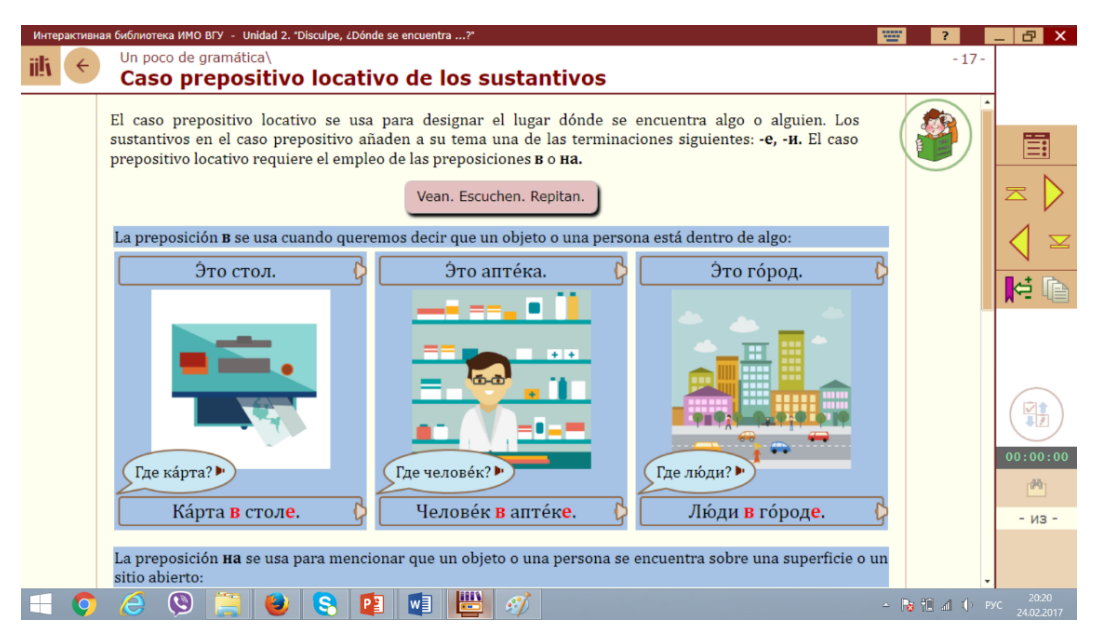

После презентации каждого грамматического явления следует тренинг на закрепление пройденного. Интерактивные тренинги очень разнообразны. Но все они делятся на задания тренажёрного типа, которые не дают возможность ввести неправильный ответ и имеют лимит на количество неправильных ответов, и задания тестового типа, которые сделаны в виде теста с оценкой результата работы.

# Тренажёрный тип задания:

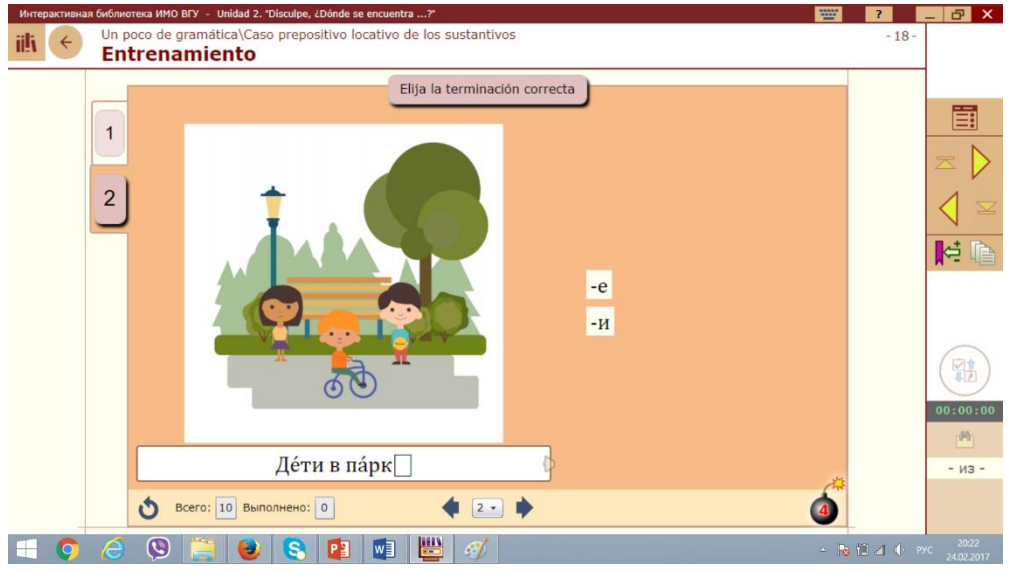

# Тестовый тип задания:

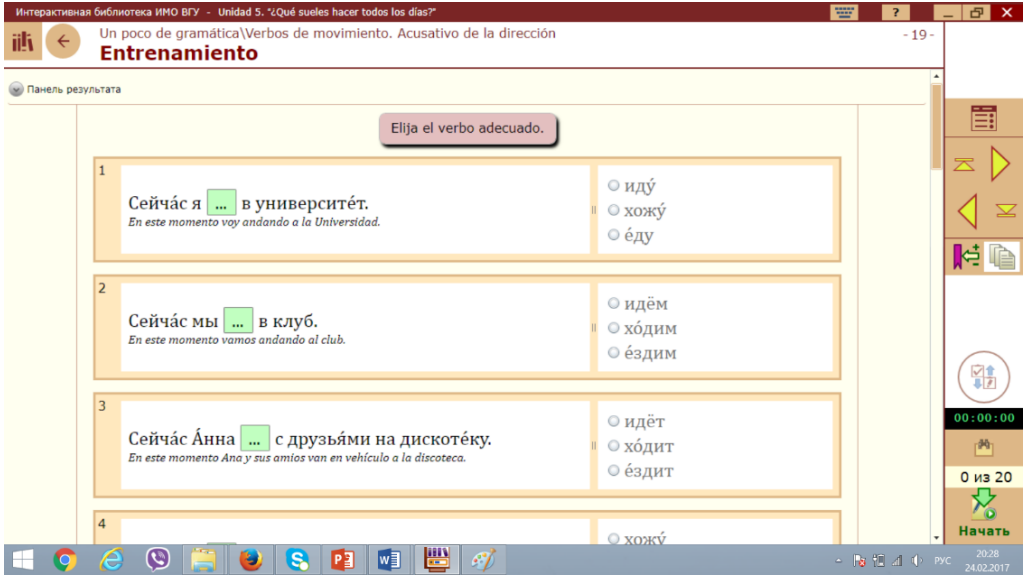

# **Как работать с разделом «Поговорим!»**

Этот раздел представляет собой реализованный в электронном учебнике «Русский язык для общения» виртуальный диалог с компьютерным персонажем. Мы рассматриваем его, как итоговый раздел, где студент может попробовать свои силы в общении на русском языке в рамках пройденной коммуникативной темы. Мини-объём диалога позволяет удержать в памяти реплики героев, которые далее придётся озвучивать, и не создаст больших трудностей в общении с виртуальным собеседником. Но к концу курса объём диалогов увеличивается.

Рекомендуем начать работу с прослушивания всего диалога (кнопка «начало воспроизведения звука» в левой части рабочей панели). Прослушать диалог надо несколько раз, пока вы не запомните реплики героев. Далее переходите к выбору режима работы: рядом с вашим аватаром есть знак «крестик» и стрелка выбора, т.е. в этом месте вы можете выбрать номер героя диалога, реплику которого вы хотите скрыть и озвучить. Щёлкните на номер 1 или 2 и реплики этого героя исчезнут из диалога. На месте изображений этого героя появится ваш аватар.

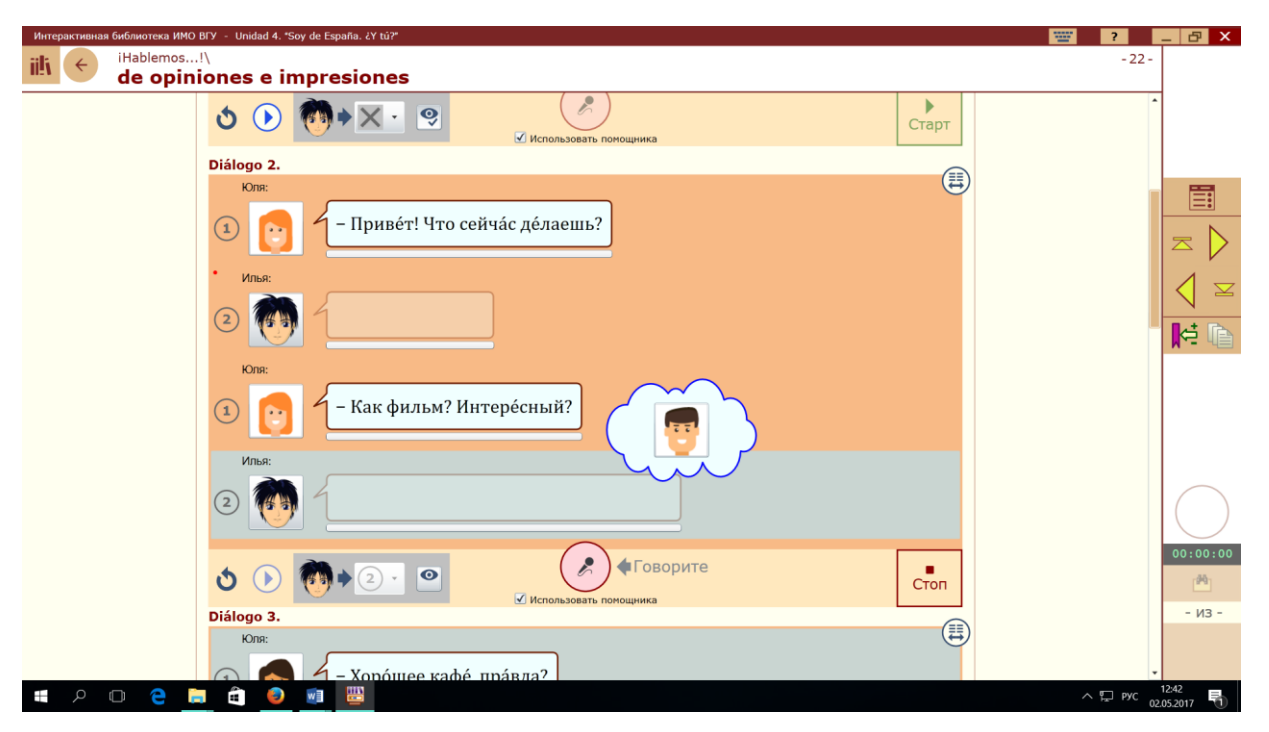

Если вы не уверенны в своих силах, вы можете не удалять текст реплик, которые вам предстоит озвучить. Для этого надо нажать на значок «глаз»: отобразить /скрыть реплики. Ещё есть функция «вызвать помощника» (кнопка с галочкой под значком «микрофон»). Если выбрать эту функцию, то помощник будет произносить реплики выбранного героя, после того, как вы озвучите её.

После того, как вы установили подходящий вам режим работы, щёлкните на кнопку «Старт» в правом нижнем углу и начинайте работу по озвучиванию диалога. Воспользуйтесь кнопкой «микрофон» для записи своей реплики. Кнопка с микрофоном должна быть нажата в течение всего времени, пока вы произносите фразу. Как только вы отпустили кнопку, фраза автоматически сохраняется. Так проходит работа со всем диалогом. В конце озвучивания щёлкните на кнопке «начало воспроизведения звука» в левой части рабочей панели с подсказкой «Слушайте».

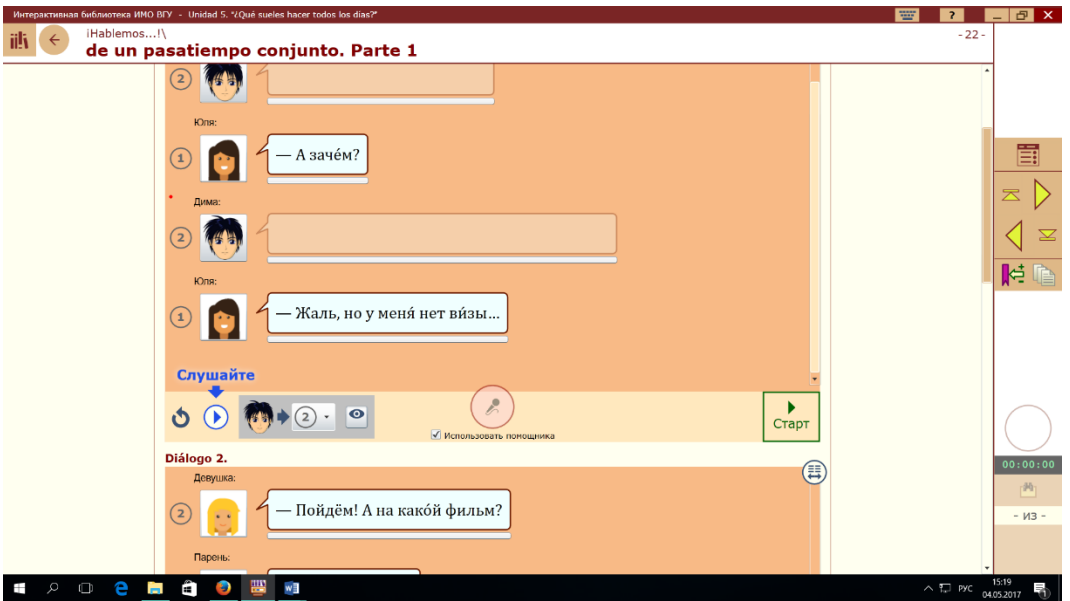

#### **Как работать с разделом «Проверь себя»**

Итоговый раздел «Проверь себя» представляет собой тест, предлагающий выбор правильного ответа из нескольких вариантов. Задания теста – это ситуации повседневного общения, сформулированные на испанском языке. Но выразить свою реакцию в данной ситуации вы должны на русском.

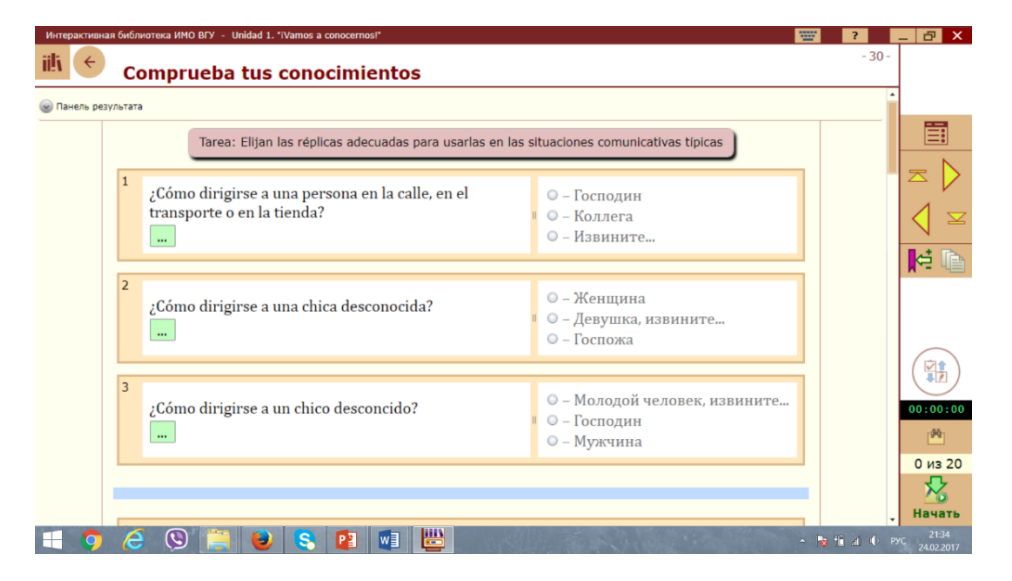

Работу вы начинаете с кнопки «Начать» в правом нижнем углу. Выбираете правильные ответы в произвольном порядке. Можно вернуться назад и исправить какой-либо ответ. Если вы пропустили какие-то задания, значок с изображением бинокля поможет вам найти пропущенное задание. Когда все задания будут сделаны, появится кнопка «Принять». Нажав на эту кнопку, вы получите результат своей работы: комментарии «Правильно» или же скорректированные программой ответы. В панели результатов вы увидите количество сделанных правильно/неправильно заданий и оценку вашей работы. Результат работы можно сохранить для накопления статистики.

*Желаем успехов в изучении русского языка!* 

*Надеемся, что электронный учебник «Русский для общения» сделает этот процесс увлекательным, доступным и эффективным.*

> *Команда разработчиков Института международного образования ВГУ (Воронеж, Россия)*